# Archiwum Prac Dyplomowych - Instrukcja rejestracji pracy dyplomowej dla studenta

W celu zalogowania się do Archiwum Prac dyplomowych należy wejść na stronę:

### https://apd.ue.wroc.pl

I zalogować się, klikając w prawy górny róg ekranu (Rys.1)

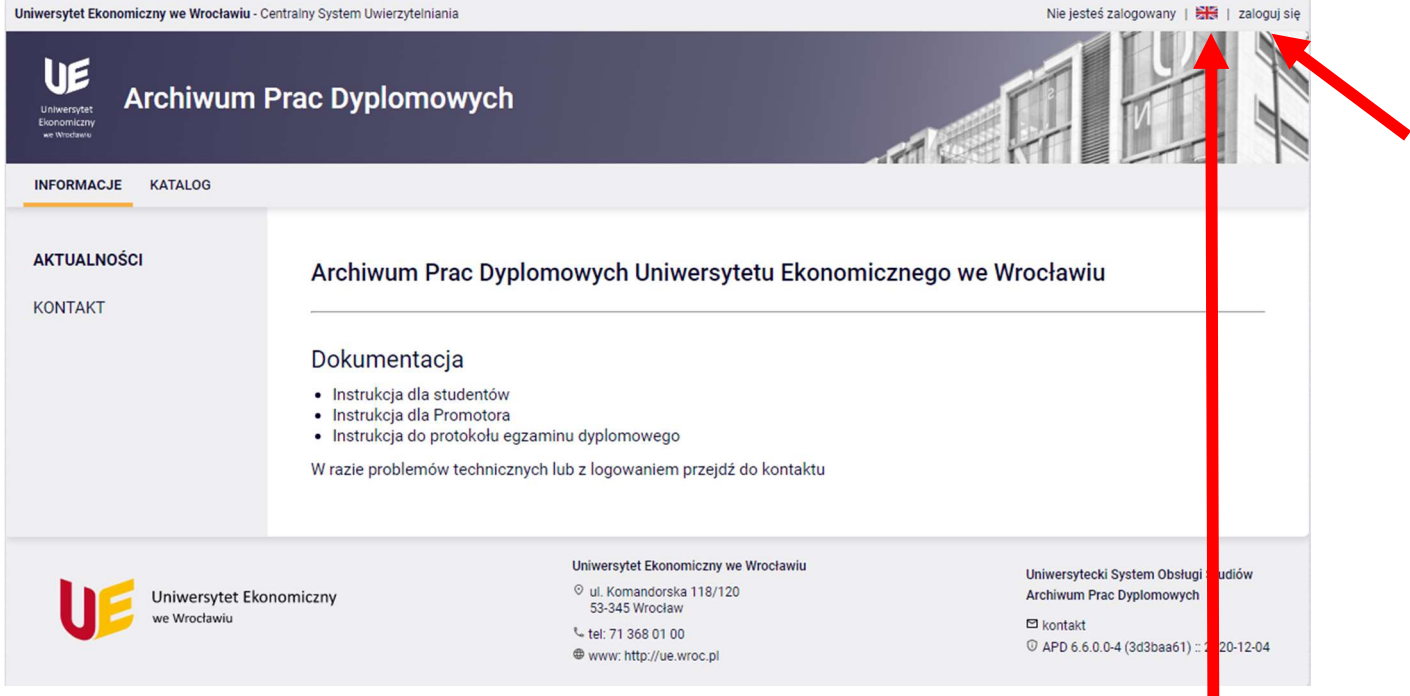

#### Rys.1

wersja angielska/English version

W celu uwierzytelnienia należy w podać swój Identyfikator (numer indeksu), następnie hasło – takie same jak do systemu Usosweb i uczelnianej skrzynki pocztowej (Rys.2).

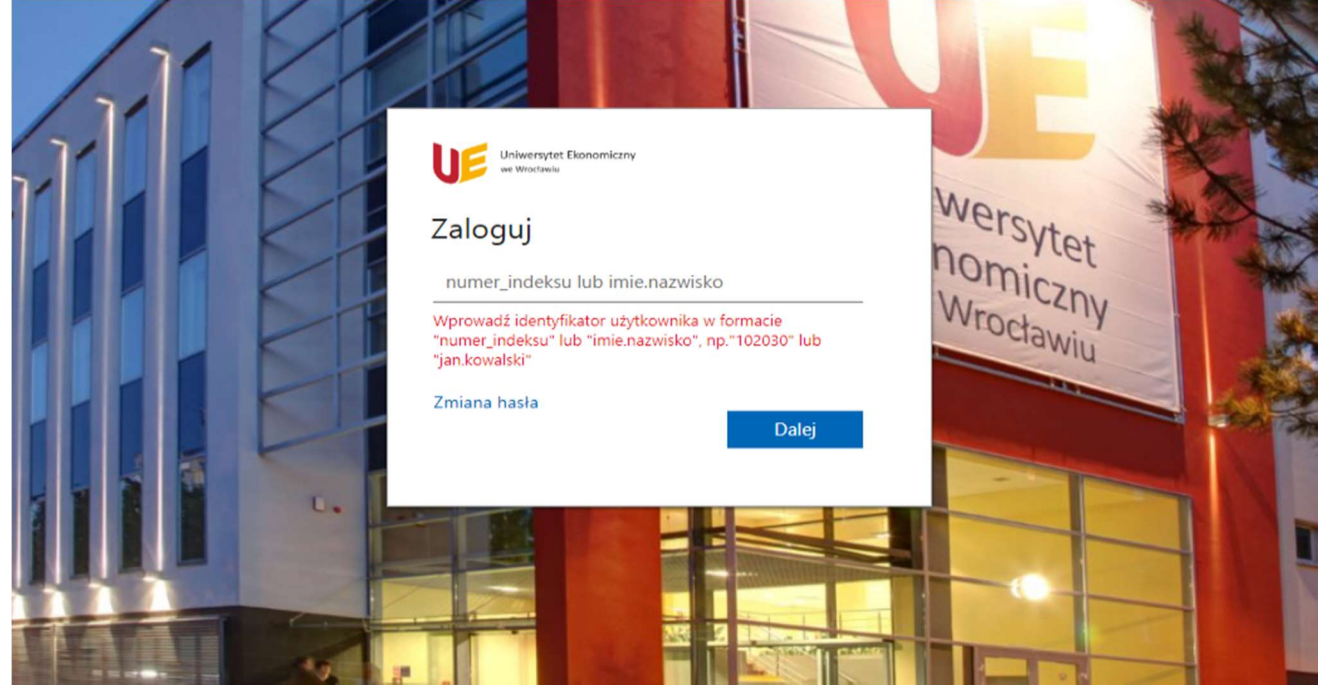

Jeżeli logowanie nie powiodło się, należy upewnić się, czy mamy aktywne mailowe konto studenckie. Szczegóły - http://s.ue.wroc.pl

Proces obsługi (rejestracji) pracy w systemie APD uruchamia pracownik dziekanatu po stronie usos. Na adres e-mail użytkownika zostaje automatycznie wysłane powiadomienie o konieczności wykonania zadania (tylko w przypadku, gdy w systemie USOS znajduje się adres uczelnianej poczty elektronicznej).

Po zalogowaniu, w zakładce MOJE PRACE pojawi się strona Moje prace i zadania (Rys.3). W kolumnie Prace dyplomowe znajduje się lista prac dyplomowych, których autorem jest zalogowany student.

W kolumnie Zadania znajduje się lista prac, dla których należy uzupełnić informacje na temat pracy.

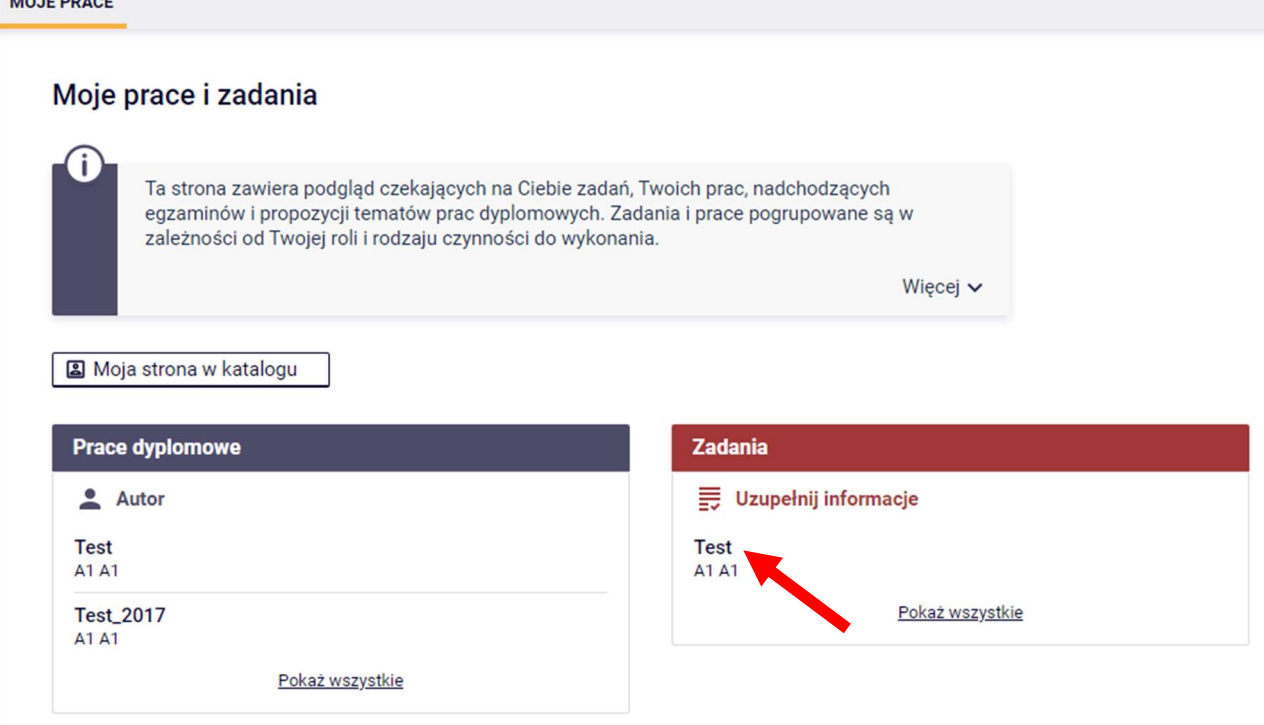

## Rys.3

المدام والمحادث

Klikając w tekst podświetlony na niebiesko, znajdujący się w kolumnie Zadania, w tabeli UZUPEŁNIJ INFORMACJE (Rys.3), przechodzimy do następnej strony aplikacji (Rys.4), w której na zakładce Informacje o pracy uzupełniamy:

1.Język pracy (język, w którym napisana jest praca) – wybieramy z rozwijanej listy,

2.Tytuł pracy w języku polskim oraz w języku angielskim,

3.Streszczenie pracy w języku polskim oraz w języku angielskim,

4.Słowa kluczowe w języku polskim oraz w języku angielskim,

#### **Test** Praca licencjacka

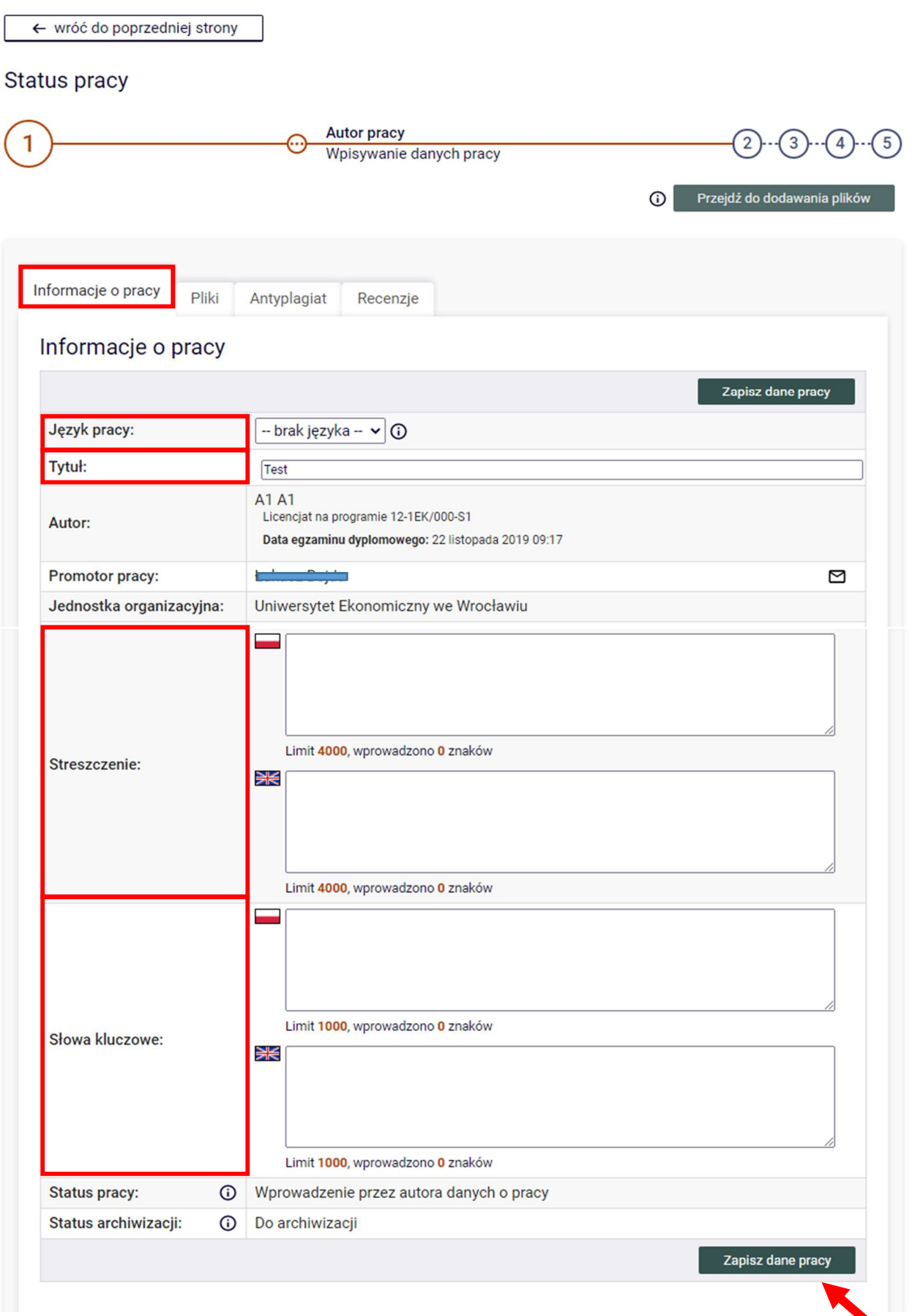

Rys.4

Po wprowadzeniu wszystkich informacji klikamy przycisk ZAPISZ DANE PRACY. Na tym etapie należy również zatwierdzić oświadczenie o samodzielnym napisaniu pracy, klikając ZATWIERDŹ (Rys.5). Brak zatwierdzenia nie pozwoli przejść do kolejnego kroku.

# Oświadczenia autorów

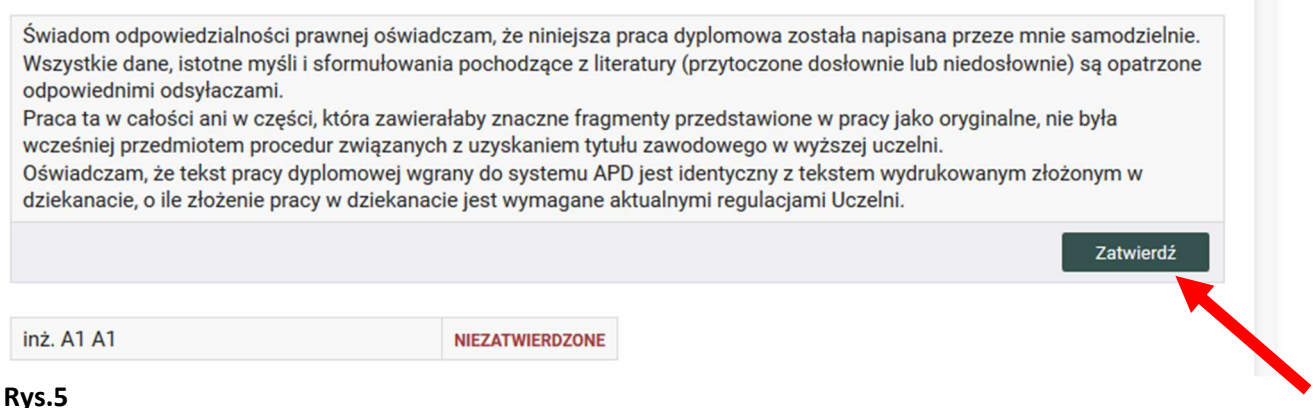

Po zapisaniu danych pojawi się komunikat (Rys.6). Jeśli wprowadzone dane są prawidłowe i chcemy kontynuować, klikamy przycisk OK.

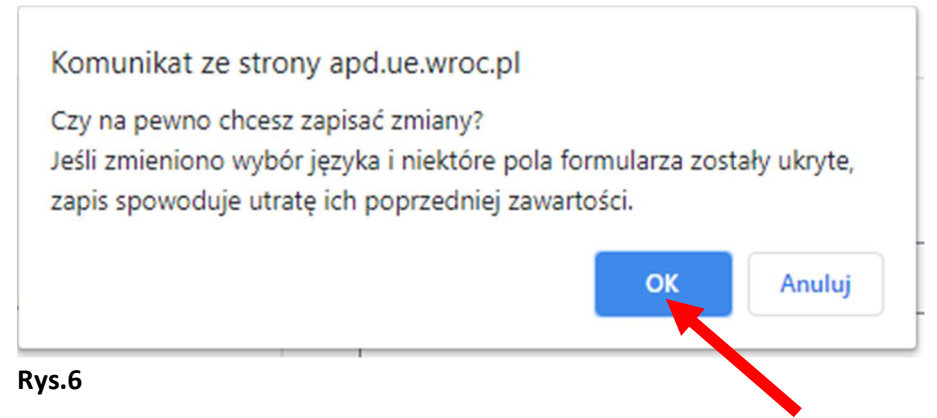

Następnie przechodzimy do kolejnego etapu tj. dodania załącznika z treścią pracy. Załącznik dodajemy klikając na przycisk PRZEJDŹ DO DODAWANIA PLIKÓW (Rys.7).

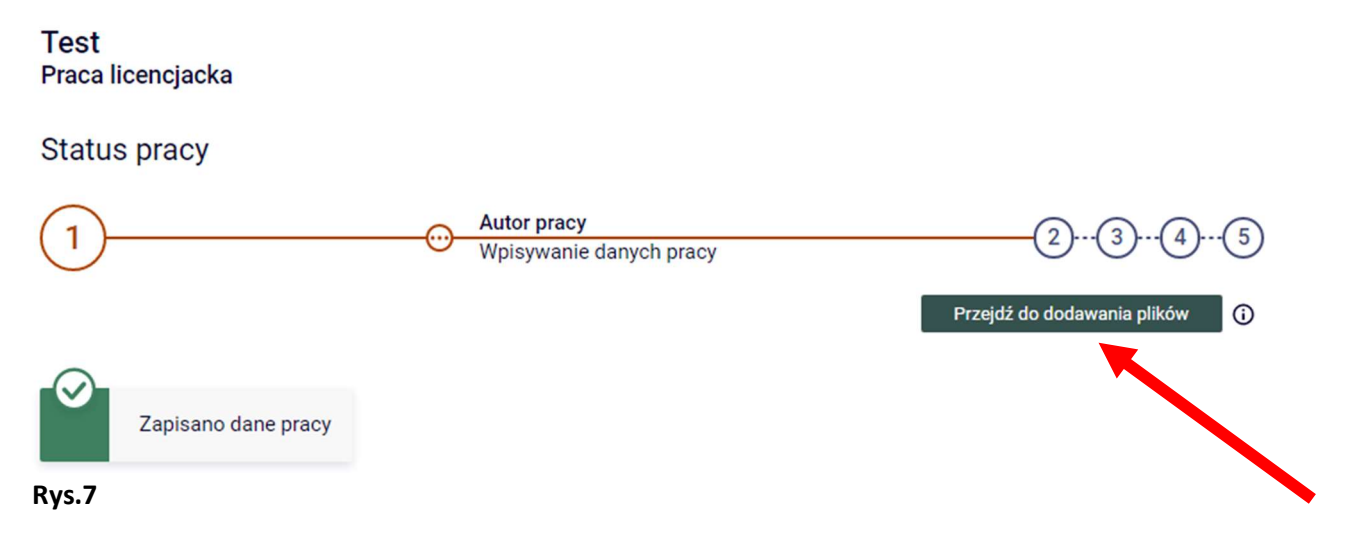

Pojawi się komunikat (Rys.8) informujący o zmianie statusu pracy i pytający, czy chcemy kontynuować? jeśli tak, klikamy przycisk OK.

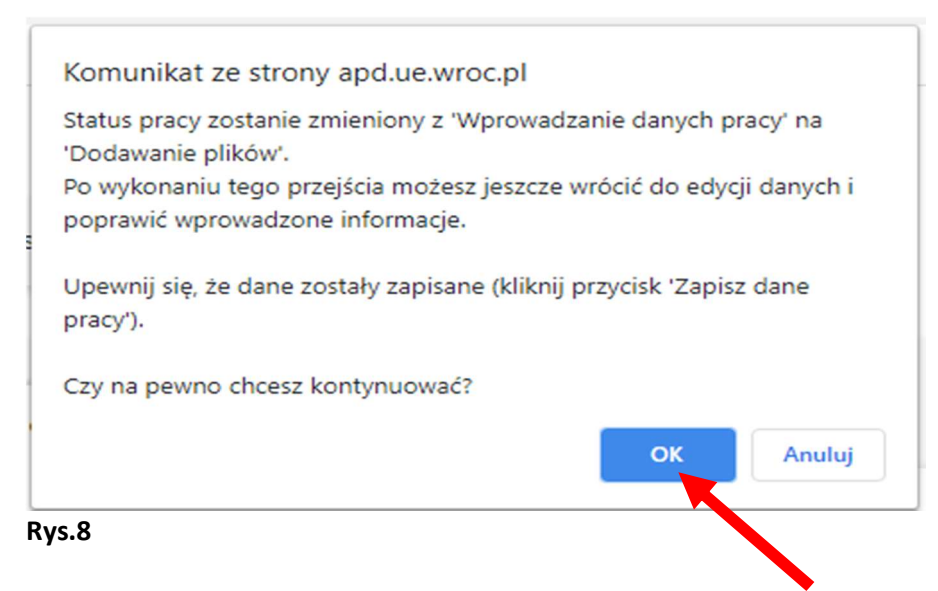

Następnie, klikamy na zakładkę Pliki. Aby przejść do procedury dodania załącznika z plikiem pracy klikamy przycisk Dodaj pliki (Rys.9).

# **Test** Praca licencjacka **Status pracy Autor pracy** Przesyłanie plików z praca Przekaż do zatwierdzenia przez promotora Wróć do edycji danych  $\odot$ Zmieniono status pracy Pliki Informacje o pracy Antyplagiat Recenzje Nie dodano jeszcze żadnych plików do zestawu Wersja pracy: 1 (niezatwierdzona) Dodaj pliki → Rys.9

Pojawia się strona Pliki związane z pracą (Rys.10). Aby dodać plik zawierający tekst pracy należy wybrać rodzaj: Praca, kliknąć Wybierz pliki wskazać zapisany na dysku plik w formacie.pdf.

Można również dodać krótki opis dotyczący załącznika (np. praca magisterska Jana Kowalskiego) – zalecane.

Następnie zatwierdzamy wykonane zadanie klikając przycisk Dodaj do zestawu (Rys.10).

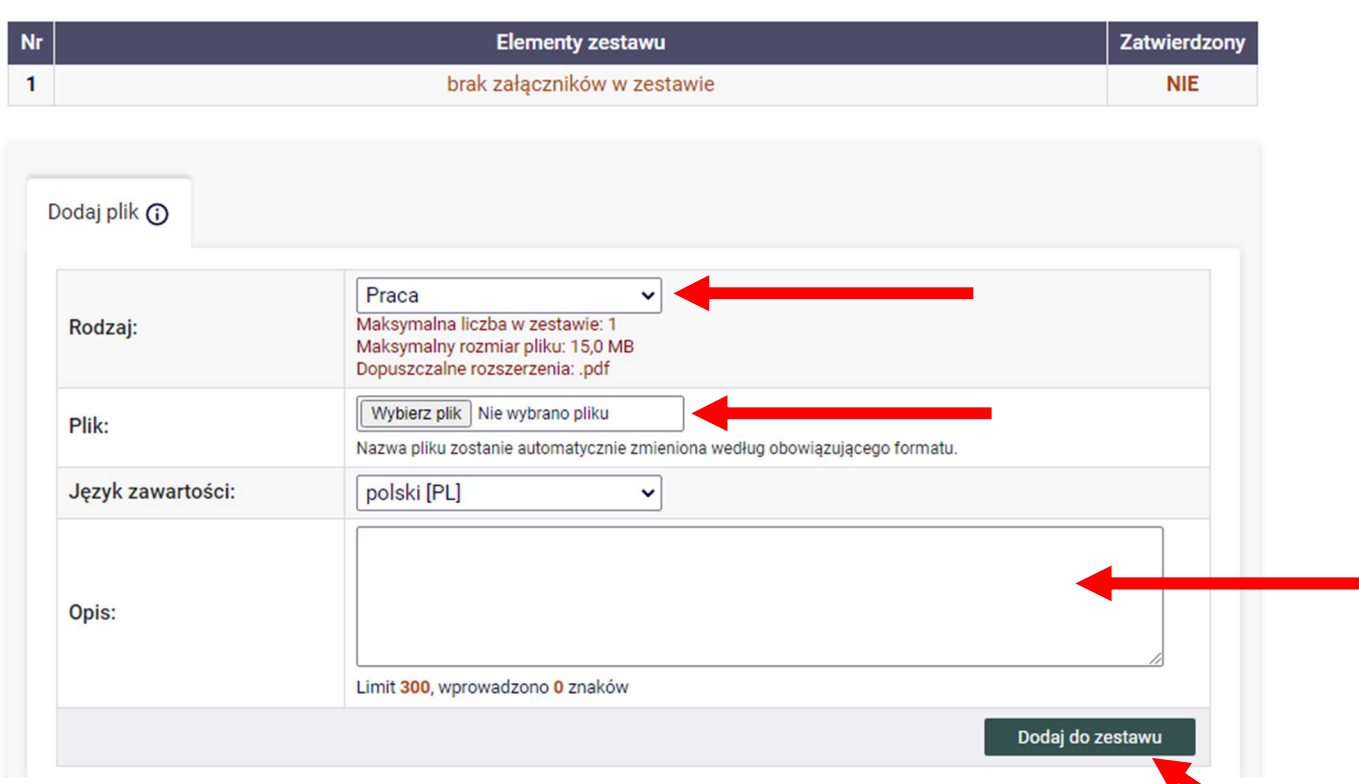

# Rys.10

Dodany załącznik będzie widoczny na liście załączników, w razie potrzeby (pomyłkowo wgrany plik) można go usunąć przyciskiem Usuń i dodać nowy. W przypadku, gdy oprócz pracy, chcemy zamieścić jeszcze inny załącznik (dopuszczalny format .pdf; .zip), wybieramy rodzaj pliku Inny i postępujemy dokładnie tak samo. Należy pamiętać, że nie dotyczy to pliku z pracą – ten wgrywamy w formacie.pdf !!!

Następnie klikamy przycisk wróć do pracy (Rys.11) i przenosimy się znów na stronę z opisem pracy.

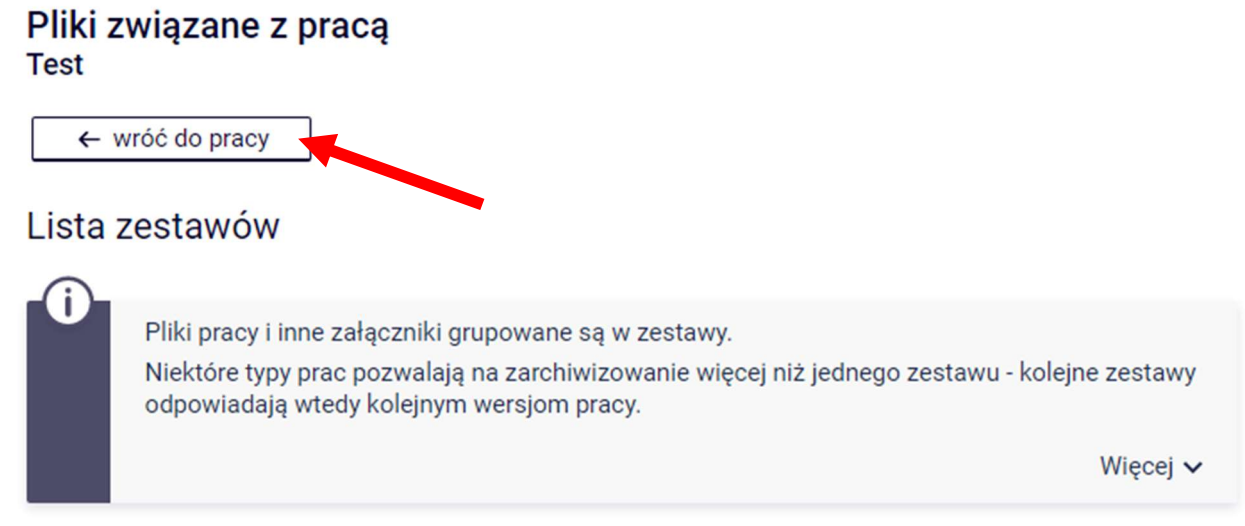

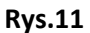

# Student przekazuje pracę do promotora klikając w APD przycisk PRZEKAŻ DO ZATWIERDZENIA PRZEZ PROMOTORA (Rys.12).

# **Test**

#### Praca licenciacka

← wróć do poprzedniej strony

#### **Status pracy**

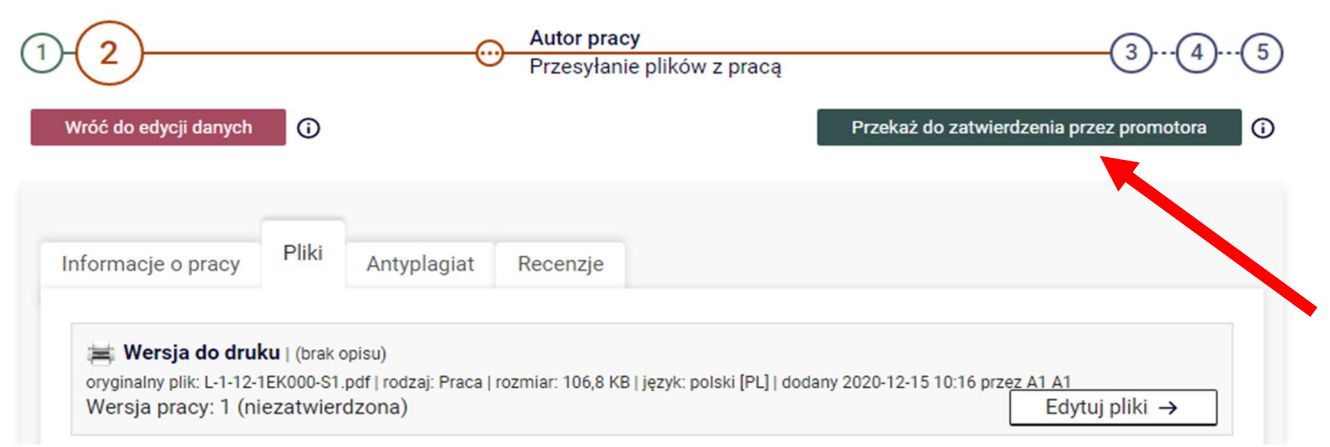

#### Rys.12

Pojawi się komunikat (Rys.13) informujący o zmianie statusu pracy. Po akceptacji, powrót do edycji danych nie będzie już możliwy.

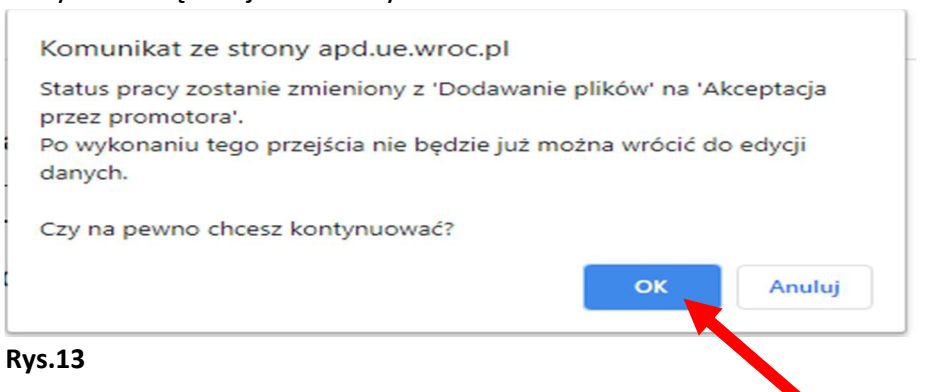

Po akceptacji pracy przez promotora, student loguje się do system APD w celu wydruku pracy oraz wydruku w kolorze raportu ogólnego z Jednolitego Systemu Antyplagiatowego. Aby wydrukować pracę opatrzoną w numery kontrolne musimy wykonać następujące kroki: w zakładce Pliki kliknąć w pole Wersja do druku (Rys.14).

**Status pracy** 

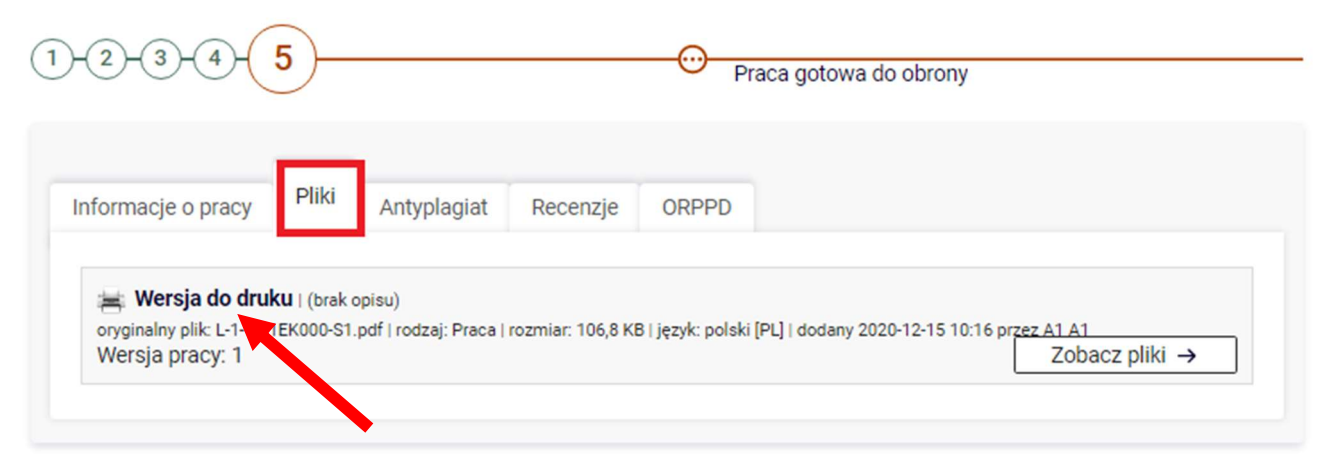

W zakładce Antyplagiat możemy zapoznać się z wynikiem badania JSA, a w zakładce Recenzje możemy zobaczyć ocenę pracy wykonaną przez promotora i recenzenta.

Kończymy pracę wylogowując się z systemu, klikając na wyloguj się (prawy górny róg).